## Actividad de Geometría – **Pentominó**

www.webardora.net

Actividad de geometría parecida al tangram, en la que el usuario debe formar una figura a partir de una serie de piezas que se dan:

En la pestaña "*Actividad*" encontramos dos zonas: la izquierda para seleccionar parámetros y una rejilla en la parte derecha para construir la figura que queramos proponer. En la parte superior izquierda tenemos:

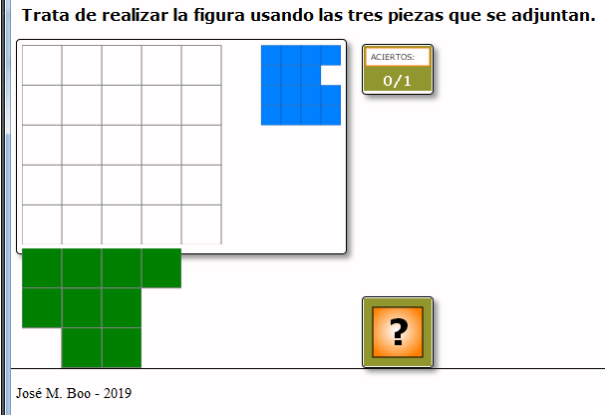

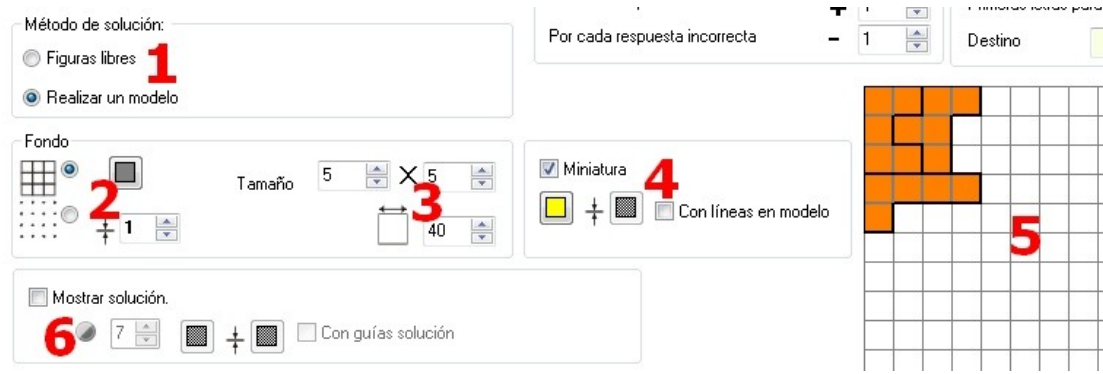

**1**.- Método de solución: seleccionando el botón "*Figuras libres*" el usuario usará las piezas disponibles para formar las figuras que le apetezcan; en este caso la actividad no contará con el botón de verificación para validar la respuesta. Seleccionando el botón "*Realizar un modelo*" el usuario tendrá que encajar las piezas para formar la figura propuesta y validar su respuesta con el botón de verificación.

**2**.- Fondo: Con los botones de la izquierda indicaremos si la rejilla que se presenta al usuario estará formada por líneas continuas formando cuadrados o sólo por puntos. El botón permite escoger el color de dichas líneas/puntos y a su vez también el de las líneas que forman los cuadrados de las piezas móviles. En el campo inferior podemos aumentar el grosor de dichas líneas/puntos o incluso dejarlo en cero para hacer que la rejilla desaparezca por completo de la actividad.

**3**.- En la parte derecha del recuadro "*Fondo*" se indicará el número de cuadrados que contendrá la

www.webardora.net rejilla (ancho X alto) que podrá ser cuadrada o rectangular, así como la longitud del lado de los cuadrados que se usarán para formarla.

**4**.- En este recuadro tenemos los elementos para controlar las características del modelo que se presentará al usuario para que forme la figura. Marcando la casilla "*Miniatura*" se presentará el modelo a reproducir en la parte superior derecha del área de trabajo. Con el botón de la izquierda podremos escoger el color de fondo de dicho modelo y si marcamos la casilla "*Con líneas en el modelo*" éste mostrará la solución y el botón de la derecha se activará para que podamos elegir el color de las líneas que mostrará la situación de cada una de las piezas dentro del modelo para hacer que destaquen lo suficiente según el color que hayamos indicado para el fondo del modelo.

**5**.- Haremos doble clic en esta rejilla para presentar una ventana emergente que nos permitirá colocar las piezas para formar la figura que queramos proponer:

Haciendo clic en una de las piezas de la zona de la derecha (11) se situará en la parte superior izquierda de la rejilla y al seleccionarla aparecerán una serie de botones (10) para poder modificar su posición; de arriba a abajo: girarla hacia la derecha en intervalos de 90º, reflejarla

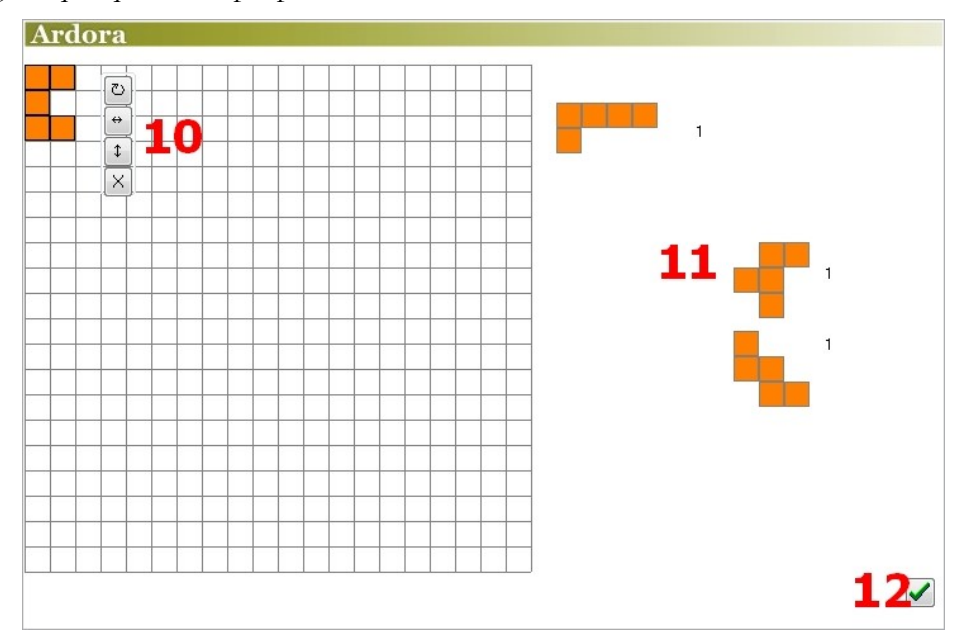

horizontalmente, reflejarla verticalmente o eliminarla del área de la rejilla respectivamente. Una vez hayamos terminado de construir la figura deseada aceptamos con el botón (12) para volver a la pantalla principal de edición.

**6**.- Marcando la casilla "*Mostrar solución*" haremos que la figura a reproducir quede sombreada en el interior de la rejilla que se presentará al usuario con el color que hayamos elegido usando el botón de la izquierda y el grado de transparencia que indiquemos en el campo que tiene al lado. Si además

www.webardora.net marcamos la casilla "Con guías solución", las distintas piezas aparecerán marcadas dentro de la figura sombreada y el botón de la derecha se activará para poder escoger el color de las líneas que dibujarán dichas piezas.

## **ÁREA DE PIEZAS:**

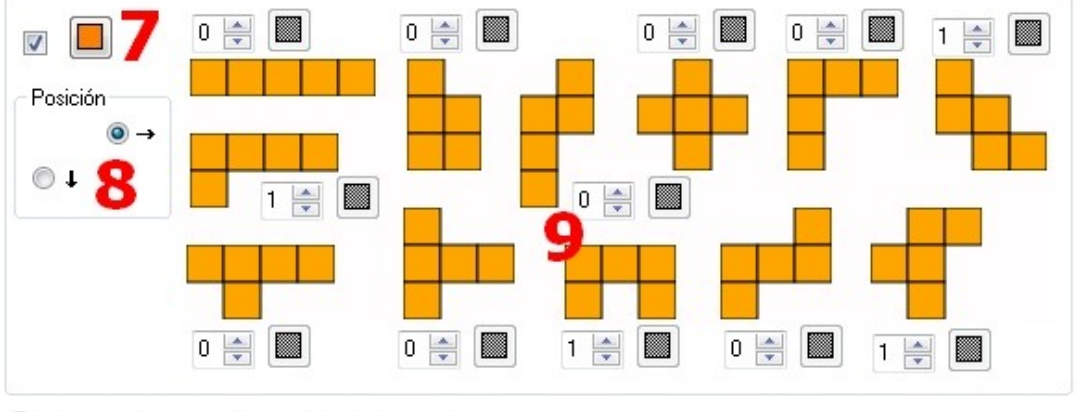

Haga doble clic en rejilla (situar piezas)

**7**.- Marcando esta casilla en la parte superior izquierda, haremos que todas las piezas que formen parte de la actividad sean del mismo color; color que podremos elegir usando el botón que está a su derecha.

**8**.- Con estos botones indicaremos la posición de las piezas móviles en el momento de iniciarse la actividad: en la parte inferior de la rejilla o a la derecha de la misma.

**9**.- En la zona donde aparecen las 12 piezas disponibles, usaremos los campos al lado de cada una de ellas para indicar el número de piezas de cada clase de que queramos que disponga el usuario. Además, si hemos dejado desmarcada la casilla de la parte superior izquierda (7), los botones al lado de cada uno de los campos estarán disponibles para hacer que cada una de las piezas tenga un color distinto al de las demás.